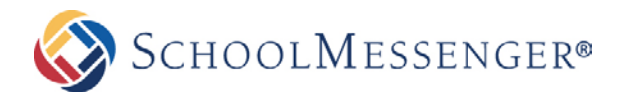

## CHANGING YOUR PASSWORD

## **HOW TO CHANGE YOUR PASSWORD**

- You can change your password any time you want in three simple steps.
- If your account is being pulled from active directory, Google or some other external provider, you will need to contact your IT team for instructions on how to reset your password.

## **Three Easy Steps**

1. Log into your site. Click on your user-name (usually found in top right corner off the page).

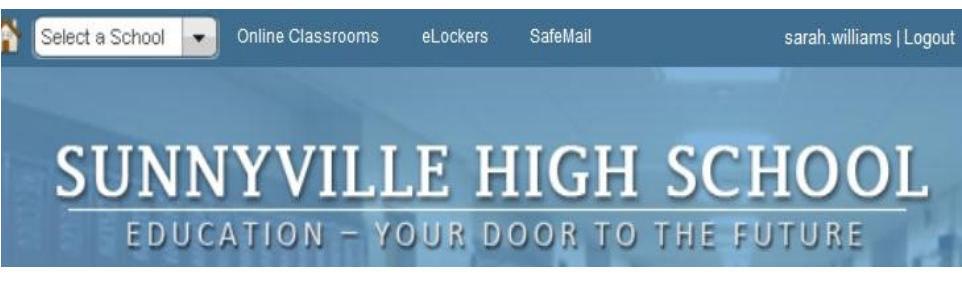

2. You will get the **My Profile** screen (shown below). Click the **Edit User** tab.

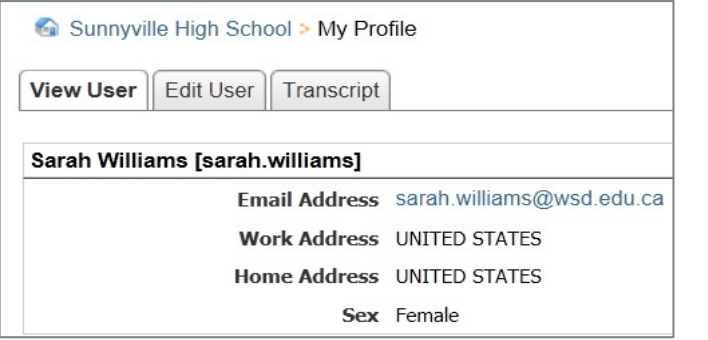

3. You will get the **User Details** screen (shown below)

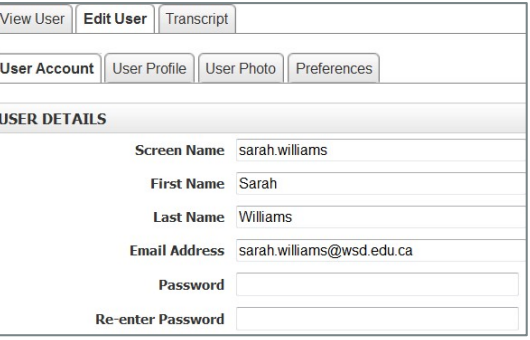

Type your new password into the **Password** and **Re-enter Password** fields. Click **Update user**.